## **How to Import your Course Materials from One Course to Another**

- 1. Select the new course you would like to import course materials.
- 2. In the course navigation, click *Settings.*
- 3. On the right side of your screen, click *Import Course Content*.

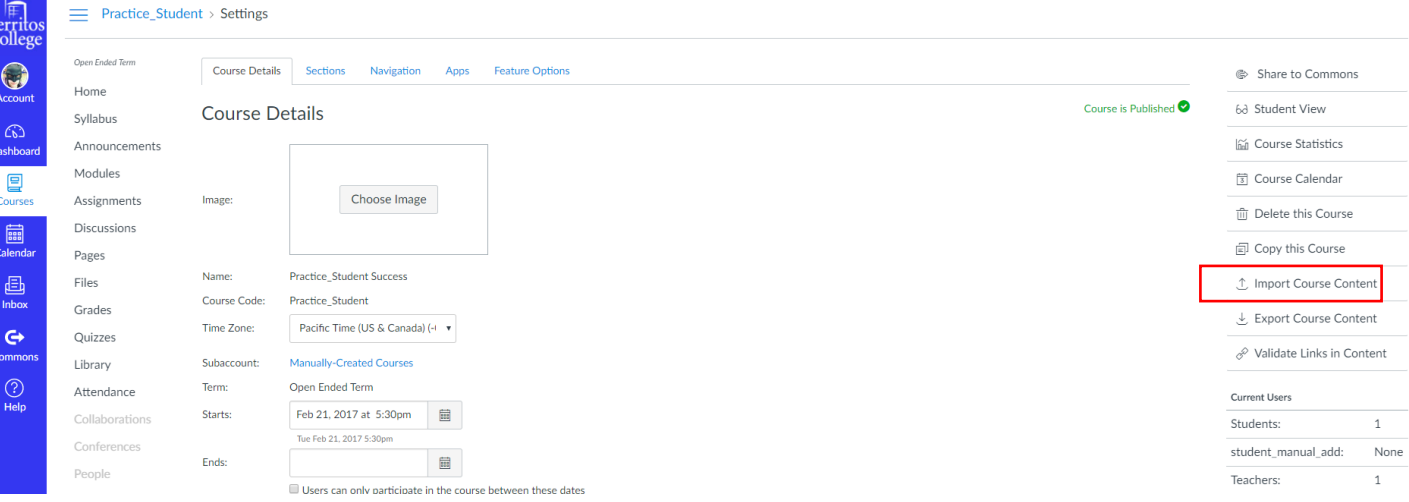

- 4. Under Import Content, select the drop down menu for Content Type and click *Copy a Canvas Course.*
- 5. Select the *Search for a Course* drop down menu. Click on the desire course you wish to copy. Please note that courses are organized by semester and year.
- 6. You can select either *All Content* or *Select Specific Content*. Please note that the *[Select Specific](https://community.canvaslms.com/docs/DOC-13101-4152497985)  [Content](https://community.canvaslms.com/docs/DOC-13101-4152497985)* will give you the option to select specific content you want to import.
- 7. Then, select *Import.*

## **Import Content**

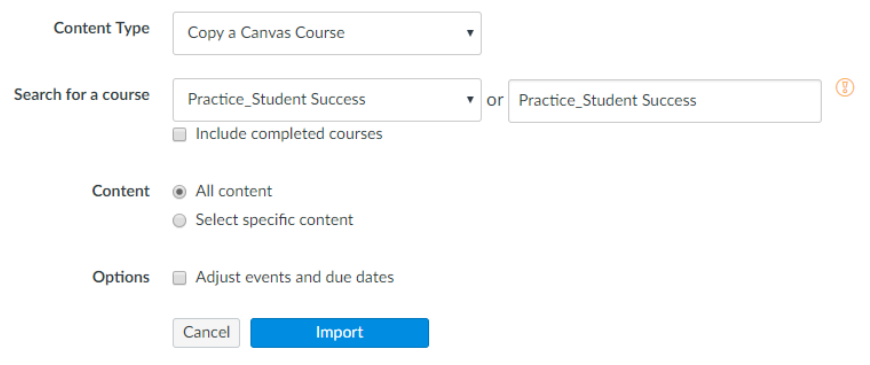

**Note:** Once your job has been successfully imported, you will see a "completed" sign in green at the bottom of the screen.

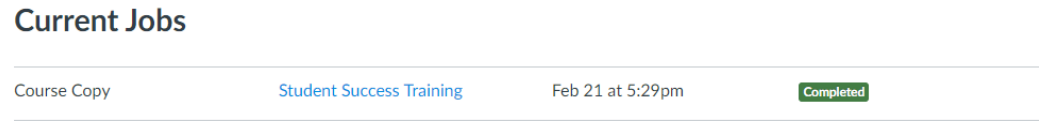

Content import files cannot be downloaded after 500 days.